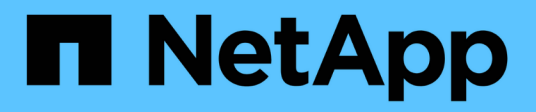

## **Página de activos personalizable**

OnCommand Insight

NetApp April 01, 2024

This PDF was generated from https://docs.netapp.com/es-es/oncommand-insight/configadmin/understanding-this-variables.html on April 01, 2024. Always check docs.netapp.com for the latest.

# **Tabla de contenidos**

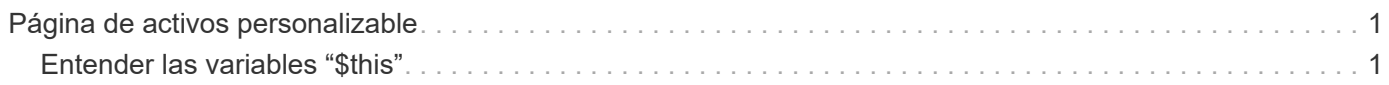

# <span id="page-2-0"></span>**Página de activos personalizable**

Los datos adicionales se pueden mostrar en widgets personalizables en cada página de activo. Personalizar la página de un activo aplica la personalización a las páginas para todos los activos de ese tipo.

Para personalizar los widgets de páginas de activos, realice las siguientes acciones:

- 1. Agregue un widget a la página
- 2. Cree una consulta o expresión para que el widget muestre los datos deseados
- 3. Elija un filtro si lo desea
- 4. Elija un método de agrupación o acumulación
- 5. Guarde el widget
- 6. Repita el procedimiento para todos los widgets que desee
- 7. Guarde la página del activo

También puede agregar variables a la página de activos personalizados que se pueden utilizar para afinar aún más los datos mostrados en widgets. Además de las variables habituales, cada tipo de activo puede usar un conjunto de variables "\$this" para identificar rápidamente recursos directamente relacionados con el activo actual, por ejemplo, todas las máquinas virtuales alojadas por el mismo hipervisor que aloja la máquina virtual actual.

Esta página de activos personalizados es única para cada usuario, así como para cada tipo de activo. Por ejemplo, si el usuario A crea una página de activos personalizada para una máquina virtual, esa página personalizada se mostrará para cualquier página de activos de máquina virtual, para ese usuario.

Los usuarios sólo pueden ver, editar o eliminar las páginas de activos personalizados que crean.

Las páginas de activos personalizados no se incluyen en la funcionalidad de exportación/importación de Insight.

## <span id="page-2-1"></span>**Entender las variables "\$this"**

Las variables especiales de la página personalizable "datos adicionales" de un activo le permiten mostrar fácilmente información adicional directamente relacionada con el activo actual.

#### **Acerca de esta tarea**

Para utilizar las variables « »\$this» en widgets de la página de inicio personalizable de su activo, siga estos pasos. En este ejemplo, añadiremos un widget de tabla.

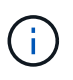

las variables « »\$this» solo son válidas para la página de destino personalizable de un activo. No están disponibles para otros paneles de Insight. Las variables disponibles « »\$this» varían en función del tipo de activo.

### **Pasos**

1. Desplácese a una página de activos para obtener un activo de su elección. Para este ejemplo, vamos a elegir una página de activos de máquinas virtuales (VM). Consultar o buscar una máquina virtual y hacer clic en el enlace para ir a la página de activos de esa máquina virtual.

Se abre la página de activos para la máquina virtual.

- 2. Haga clic en la lista desplegable **Cambiar vista:** > **datos adicionales de la máquina virtual** para ir a la página de destino personalizable de ese activo.
- 3. Haga clic en el botón **Widget** y elija **widget de tabla**.

Se abre el widget Table para su edición. De forma predeterminada, todos los almacenamientos se muestran en la tabla.

4. Queremos mostrar todas las máquinas virtuales. Haga clic en el selector de activos y cambie **almacenamiento** a **máquina virtual**.

Ahora todos los equipos virtuales se muestran en la tabla.

5. Haga clic en el botón **selector de columna\* y agregue el campo \*nombre del hipervisor** a la tabla.

El nombre del hipervisor se muestra para cada máquina virtual de la tabla.

- 6. Solo nos preocupamos por el hipervisor que aloja la máquina virtual actual. Haga clic en el botón **filtro por** del campo**+**y seleccione **nombre de hipervisor**.
- 7. Haga clic en **Any** y seleccione la variable **\$this.host.name**. Haga clic en el botón de comprobación para guardar el filtro.

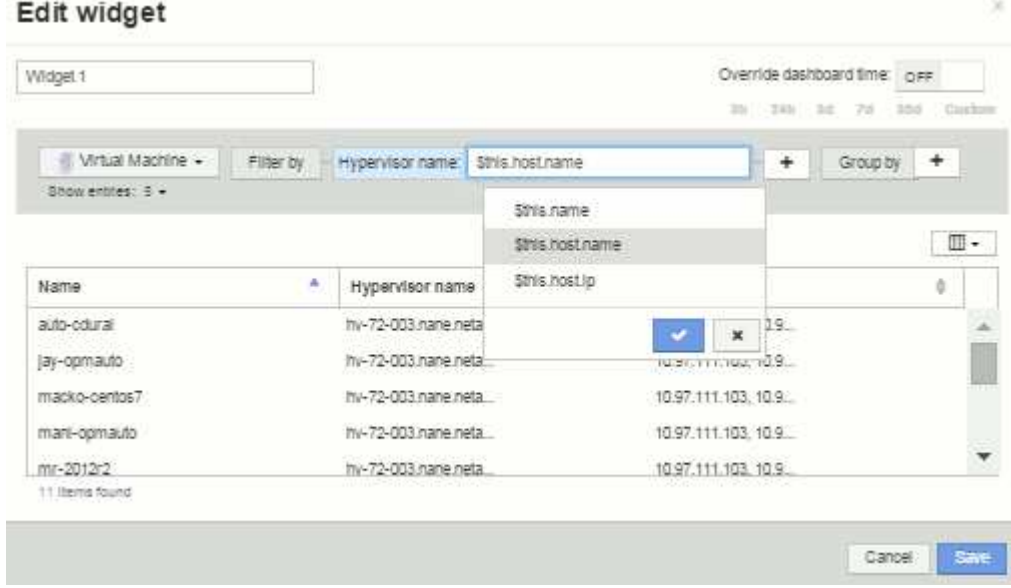

8. Ahora la tabla muestra todas las máquinas virtuales alojadas por el hipervisor actual de la máquina virtual. Haga clic en **Guardar**.

### **Resultados**

La tabla que haya creado para esta página de activos de máquina virtual se mostrará en la página de activos de máquina virtual que muestre. El uso de la variable **\$this.host.name** en el widget significa que sólo se mostrará en la tabla el hipervisor del equipo virtual propiedad del activo actual.

#### **Información de copyright**

Copyright © 2024 NetApp, Inc. Todos los derechos reservados. Imprimido en EE. UU. No se puede reproducir este documento protegido por copyright ni parte del mismo de ninguna forma ni por ningún medio (gráfico, electrónico o mecánico, incluidas fotocopias, grabaciones o almacenamiento en un sistema de recuperación electrónico) sin la autorización previa y por escrito del propietario del copyright.

El software derivado del material de NetApp con copyright está sujeto a la siguiente licencia y exención de responsabilidad:

ESTE SOFTWARE LO PROPORCIONA NETAPP «TAL CUAL» Y SIN NINGUNA GARANTÍA EXPRESA O IMPLÍCITA, INCLUYENDO, SIN LIMITAR, LAS GARANTÍAS IMPLÍCITAS DE COMERCIALIZACIÓN O IDONEIDAD PARA UN FIN CONCRETO, CUYA RESPONSABILIDAD QUEDA EXIMIDA POR EL PRESENTE DOCUMENTO. EN NINGÚN CASO NETAPP SERÁ RESPONSABLE DE NINGÚN DAÑO DIRECTO, INDIRECTO, ESPECIAL, EJEMPLAR O RESULTANTE (INCLUYENDO, ENTRE OTROS, LA OBTENCIÓN DE BIENES O SERVICIOS SUSTITUTIVOS, PÉRDIDA DE USO, DE DATOS O DE BENEFICIOS, O INTERRUPCIÓN DE LA ACTIVIDAD EMPRESARIAL) CUALQUIERA SEA EL MODO EN EL QUE SE PRODUJERON Y LA TEORÍA DE RESPONSABILIDAD QUE SE APLIQUE, YA SEA EN CONTRATO, RESPONSABILIDAD OBJETIVA O AGRAVIO (INCLUIDA LA NEGLIGENCIA U OTRO TIPO), QUE SURJAN DE ALGÚN MODO DEL USO DE ESTE SOFTWARE, INCLUSO SI HUBIEREN SIDO ADVERTIDOS DE LA POSIBILIDAD DE TALES DAÑOS.

NetApp se reserva el derecho de modificar cualquiera de los productos aquí descritos en cualquier momento y sin aviso previo. NetApp no asume ningún tipo de responsabilidad que surja del uso de los productos aquí descritos, excepto aquello expresamente acordado por escrito por parte de NetApp. El uso o adquisición de este producto no lleva implícita ninguna licencia con derechos de patente, de marcas comerciales o cualquier otro derecho de propiedad intelectual de NetApp.

Es posible que el producto que se describe en este manual esté protegido por una o más patentes de EE. UU., patentes extranjeras o solicitudes pendientes.

LEYENDA DE DERECHOS LIMITADOS: el uso, la copia o la divulgación por parte del gobierno están sujetos a las restricciones establecidas en el subpárrafo (b)(3) de los derechos de datos técnicos y productos no comerciales de DFARS 252.227-7013 (FEB de 2014) y FAR 52.227-19 (DIC de 2007).

Los datos aquí contenidos pertenecen a un producto comercial o servicio comercial (como se define en FAR 2.101) y son propiedad de NetApp, Inc. Todos los datos técnicos y el software informático de NetApp que se proporcionan en este Acuerdo tienen una naturaleza comercial y se han desarrollado exclusivamente con fondos privados. El Gobierno de EE. UU. tiene una licencia limitada, irrevocable, no exclusiva, no transferible, no sublicenciable y de alcance mundial para utilizar los Datos en relación con el contrato del Gobierno de los Estados Unidos bajo el cual se proporcionaron los Datos. Excepto que aquí se disponga lo contrario, los Datos no se pueden utilizar, desvelar, reproducir, modificar, interpretar o mostrar sin la previa aprobación por escrito de NetApp, Inc. Los derechos de licencia del Gobierno de los Estados Unidos de América y su Departamento de Defensa se limitan a los derechos identificados en la cláusula 252.227-7015(b) de la sección DFARS (FEB de 2014).

#### **Información de la marca comercial**

NETAPP, el logotipo de NETAPP y las marcas que constan en <http://www.netapp.com/TM>son marcas comerciales de NetApp, Inc. El resto de nombres de empresa y de producto pueden ser marcas comerciales de sus respectivos propietarios.